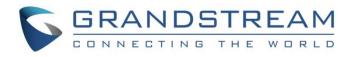

# Grandstream Networks, Inc.

UCM6xxx Series – DISA/Callback Guide

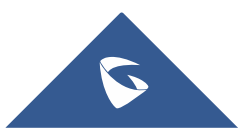

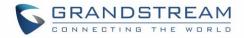

# **Table of Contents**

| INTRODUCTION                             | 4  |
|------------------------------------------|----|
| DISA                                     | 5  |
| Create a New DISA                        | 5  |
| DISA Settings                            |    |
| Using DISA in Inbound Route              | 6  |
| Using DISA as IVR Key Pressing Event     | 7  |
| CALLBACK                                 | 8  |
| Configure Callback                       |    |
| Callback Settings                        | 9  |
| Using Callback in Inbound Route          | 9  |
| Using Callback as IVR Key Pressing Event | 10 |
|                                          |    |

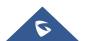

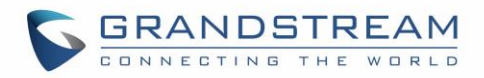

# **Table of Tables**

| Table 1: DISA Settings     | 6 |
|----------------------------|---|
| Table 2: Callback Settings | 9 |

# **Table of Figures**

| Figure 1: Create/Edit DISA                        | 5    |
|---------------------------------------------------|------|
| Figure 2: Setting DISA as default destination     | 6    |
| Figure 3: Set DISA as Pressing Key Event          | 7    |
| Figure 4: Setting IVR as default destination      | 7    |
| Figure 5: Callback flow                           | 8    |
| Figure 6: Create/Edit Callback                    | 9    |
| Figure 7: Setting Callback as default destination | . 10 |
| Figure 8: Set Callback as Pressing Key Event      | . 10 |
| Figure 9: Setting IVR as default destination      | . 10 |

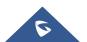

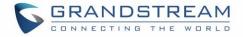

### **INTRODUCTION**

UCM6XXX series offer DISA (Direct Inward System Access) and Callback features allowing users to get access to the system resources, including analog and VoIP trunks, and initiate calls using them, with no need of Internet connection. Therefore, the user will not be charged on phone services for long distance or international calls.

In situations where user is not connected to the system, locally or remotely over Internet, but still needs to use the system resources; the UCM6XXX DISA/Callback features can be used to allow him to reach the system by calling into it, from his own cellphone or landline, and initiate calls to system extensions or using analog/VoIP trunks enjoying the benefits of using VoIP systems.

This guide will offer step by step instructions to configure DISA or Callback on the UCM6XXX to help users to be able to call from the outside, using a cell phone, pay phone, regular PSTN, etc. and use the UCM6XXX resources such as Analog or SIP Trunks.

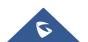

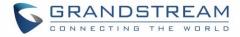

### DISA

DISA is commonly known as Direct Inward System Access. It's a feature offered by the UCM6XXX that gives the user the ability to call from the outside using his cell phone, landline... and dial out via the SIP trunk or PSTN trunk connected to the UCM6XXX as it is an internal extension.

In many scenarios where the user needs to access UCM6XXX resources to perform calls for instance to other extensions or external calls via Trunks but doesn't have access to his extension. In such cases if DISA is configured on the UCM6XXX, he can call to the UCM6XXX from any PSTN number, Mobile, or payphone, and act as an internal extension in a secured way using password.

After successful DISA configuration, when users call into UCM6XXX and reach DISA, they will be required to enter a password. After entering the correct password, a second dial tone will be heard for the users to dial out.

#### **Create a New DISA**

Please follow below steps to configure DISA on the UCM6XXX:

Login to the UCM6XXX web GUI and navigate to Call Features → DISA.

- Click on "add" to create a new DISA.
- Click on I to edit the DISA configuration.
- Click on 11 to delete the DISA.

| Create New DISA        |            |
|------------------------|------------|
|                        |            |
| * Name:                | Name       |
| * Password :           |            |
| Permission :           | Internal ~ |
| * Response Timeout :   | 10         |
| * Digit Timeout:       | 5          |
| Allow Hang-up :        |            |
| Replace Display Name : |            |

Figure 1: Create/Edit DISA

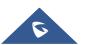

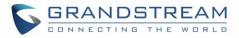

#### **DISA Settings**

| Table 1: DISA Settings |                                                                                                    |  |  |  |  |
|------------------------|----------------------------------------------------------------------------------------------------|--|--|--|--|
| Name                   | Configure DISA name to identify the DISA.                                                                                                    |  |  |  |  |
| Password               | Configure the password (digit only) required for the user to enter before using DISA to dial out. Note: The password has to be at least 4 digits.                                                                                                    |  |  |  |  |
| Permission             | Configure the permission level for DISA. The available permissions are "Internal", "Local", "National" and "International" from the lowest level to the highest level. The default setting is "Internal". If the user tries to dial outbound calls after dialing into the DISA, the UCM6XXX will compared the DISA's permission level with the outbound route's privilege level. If the DISA's permission level is higher than (or equal to) the outbound route's privilege level, the call will be allowed to go through. |  |  |  |  |
| Response Timeout       | Configure the maximum amount of time the UCM6XXX will wait before hanging up if the user dials an incomplete or invalid number. The default setting is 10 seconds.                                                                                                    |  |  |  |  |
| Digit Timeout          | Configure the maximum amount of time permitted between digits when the user is typing the extension. The default setting is 5 seconds.                                                                                                    |  |  |  |  |
| Allow Hang-up          | If enabled, during an active call, users can enter the UCM6XXX hang-up feature code (by default it's *0) to disconnect the call or hang up directly. A new dial tone will be heard shortly for the user to make a new call. The default setting is "No".                                                                                                    |  |  |  |  |
| Replace Caller ID      | If enabled, the UCM will replace the caller display name with DISA name.                                                                                                    |  |  |  |  |

The following table describes the necessary options to configure a new DISA.

#### **Using DISA in Inbound Route**

Once successfully created, users can configure the inbound route destination as "DISA" or "IVR" (DISA can be set as IVR key event). User can set the destination under the inbound routes of a trunk to DISA directly, by navigating under **web GUI**→**Extension/trunk**→**Inbound Routes.** 

| v Delault L | Destination : D | ISA  |      | ~     | DISA | ~           |         |
|-------------|-----------------|------|------|-------|------|-------------|---------|
| Time Co     | ondition        |      |      |       |      |             |         |
|             |                 |      |      |       |      |             |         |
|             | + Add           |      |      |       |      |             |         |
|             |                 |      |      |       |      |             |         |
|             | Time Condition  | Time | Week | Month | Day  | Destination | Options |

Figure 2: Setting DISA as default destination

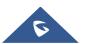

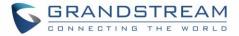

#### **Using DISA as IVR Key Pressing Event**

Users could also set inbound route to IVR if a pressing key event is configured as DISA.

To configure DISA as IVR Key Pressing Event, follow below instructions:

- 1. Navigate to UCM6XXX Web GUI→Call Features→IVR.
- 2. Edit an existing IVR or create a new one to use in inbound routes.
- 3. Under Key Pressing Events tab, choose DISA from drop-down list next to the desired key.

| Create New IVR |                     |                  |   |      |   |
|----------------|---------------------|------------------|---|------|---|
| Basic Settings | Key Pressing Events |                  |   |      |   |
|                |                     |                  |   |      |   |
| Press 0:       |                     | DISA             | ~ | DISA | ~ |
| Press 1:       |                     | Select an Option | ~ |      |   |
| Press 2 :      |                     | Select an Option | ~ |      |   |
| Press 3 :      |                     | Select an Option | ~ |      |   |
| Press 4:       |                     | Select an Option | ~ |      |   |

Figure 3: Set DISA as Pressing Key Event

Once set, navigate to **Web GUI**→**Extension/trunk**→**Inbound Routes** and set IVR as default destination as show in following figure.

| Default M    | ode Mode 1     |      |      |       |          |             |
|--------------|----------------|------|------|-------|----------|-------------|
| * Default De | stination :    | IVR  |      | ~     | Incoming | v           |
| Time Co      | ndition        |      |      |       |          |             |
|              | + Add          |      |      |       |          |             |
|              | Time Condition | Time | Week | Month | Day      | Destination |
|              |                |      |      |       | No Data  |             |

Figure 4: Setting IVR as default destination

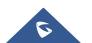

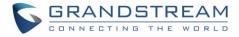

### **CALLBACK**

Callback is mainly designed for users who often use their mobile phones to make long distance or international calls which may have high service charges. The callback feature provides an economic solution for reducing call costs.

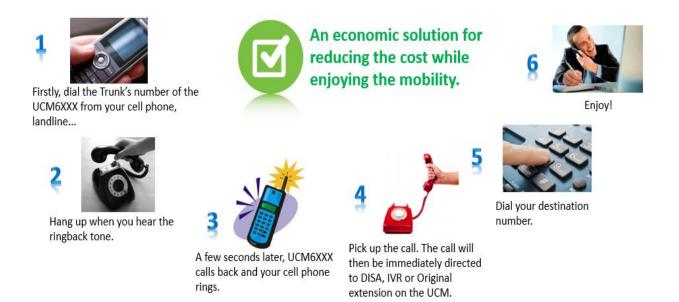

Figure 5: Callback flow

In this way, the calls are placed and connected through trunks on the UCM6XXX instead of to the mobile phone or landline directly. Therefore, the user will not be charged on phone services for long distance or international calls.

#### **Configure Callback**

To configure callback on the UCM6XXX go to **web GUI→Call Features→Callback**.

- Click on "Create New Callback" to add a new Callback.
- Click on from the Callback configuration.
- Click on 🔟 to delete the Callback.

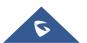

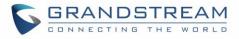

| Create New Callback       |                  |   |      |   |
|---------------------------|------------------|---|------|---|
|                           |                  |   |      |   |
| * Name:                   | Name             |   |      |   |
| CallerID Pattern :        | CallerID Pattern |   |      |   |
|                           |                  |   |      |   |
|                           |                  |   |      |   |
| Outbound Prepend :        | Outbound Prepend |   | ]    |   |
| * Delay before Callback : | 5                |   |      |   |
| * Destination :           | DISA             | ^ | DISA | ~ |
|                           | DISA             |   |      |   |
|                           | IVR              |   |      |   |

Figure 6: Create/Edit Callback

#### **Callback Settings**

The following table describes the necessary options for configuring a Callback.

|                       | Table 2: Callback Settings                                                                                                    |
|-----------------------|----------------------------------------------------------------------------------------------------|
| Name                  | Configure a name to identify the Callback.                                                                                                    |
| CallerID Pattern      | Configure the pattern of the callers allowed to use this callback. The caller who places the inbound call needs to have the callerID match this pattern so that the caller can get callback after hanging up the call. Note: If leaving as blank, all numbers are allowed to use this callback. |
| Outbound Prepend      | Configure the prepend digits to be added at before dialing the outside<br>number. The number with prepended digits will be used to match the<br>outbound route. '-' is the connection character which will be ignored.                                                                          |
| Delay Before Callback | Configure the number of seconds to be delayed before calling back the user.                                                                                                    |
| Destination           | <ul> <li>Configure the destination which the callback will direct the caller to. Two destinations are available:</li> <li>IVR</li> <li>DISA</li> <li>The caller can then enter the desired number to dial out via UCM6XXX trunk.</li> </ul>                                                     |

#### **Using Callback in Inbound Route**

Once successfully created, users can configure the inbound route destination as "Callback" or "IVR" if a key event is configured as "Callback" on the IVR.

User can set the destination under the inbound routes of a trunk to Callback directly, by navigating under web GUI→Extension/trunk→Inbound Routes.

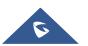

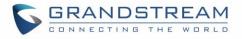

| Default Mode     | e Mode 1       |          |      |       |          |             |
|------------------|----------------|----------|------|-------|----------|-------------|
| * Default Destin | ation :        | Callback |      | ~     | Callback | ~           |
| Time Cond        | lition         |          |      |       |          |             |
|                  | + Add          |          |      |       |          |             |
|                  | Time Condition | Time     | Week | Month | Day      | Destination |
|                  |                |          |      |       | No Data  |             |
|                  |                |          |      |       |          |             |

Figure 7: Setting Callback as default destination

#### **Using Callback as IVR Key Pressing Event**

Users could also set Inbound route to IVR if a pressing key event is configured as Call Back.

To configure Callback as IVR Key Pressing Event.

- 1. Navigate to UCM6XXX Web GUI→Call Features→IVR.
- 2. Edit an existing IVR or Create a new one to use in inbound routes.
- 3. Under Key Pressing Events tab, choose Callback from drop-down list next to the desired key

| Edit IVR: Incoming | g                   |                  |   |          |   |
|--------------------|---------------------|------------------|---|----------|---|
| Basic Settings     | Key Pressing Events |                  |   |          |   |
|                    |                     |                  |   |          |   |
| Press 0:           |                     | Select an Option | ~ |          |   |
| Press 1:           |                     | Callback         | ~ | Callback | ~ |
| Press 2 :          |                     | Select an Option | ~ |          |   |
| Press 3 :          |                     | Select an Option | ~ |          |   |
| Press 4:           |                     | Select an Option | ~ |          |   |

Figure 8: Set Callback as Pressing Key Event

Once set, navigate to **web GUI→Extension/trunk→Inbound Routes** and set IVR as default destination as show in following figure.

| Default M               | t Mode 1       |      |      |       |          |             |
|-------------------------|----------------|------|------|-------|----------|-------------|
| * Default Destination : |                | IVR  |      | ~     | Incoming | v           |
| Time Condition          |                |      |      |       |          |             |
|                         | + Add          |      |      |       |          |             |
|                         | Time Condition | Time | Week | Month | Day      | Destination |
|                         |                |      |      |       | No Data  |             |

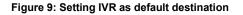

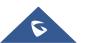